Windows パソコン用 Viewla 録画データー再生アプリケーション

# **CamPlay**

## 取扱説明書

Ver.1702

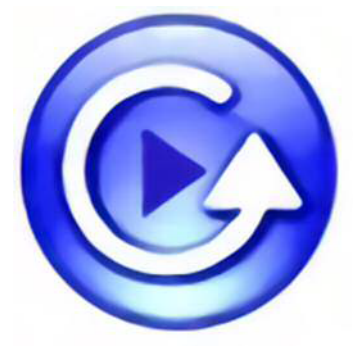

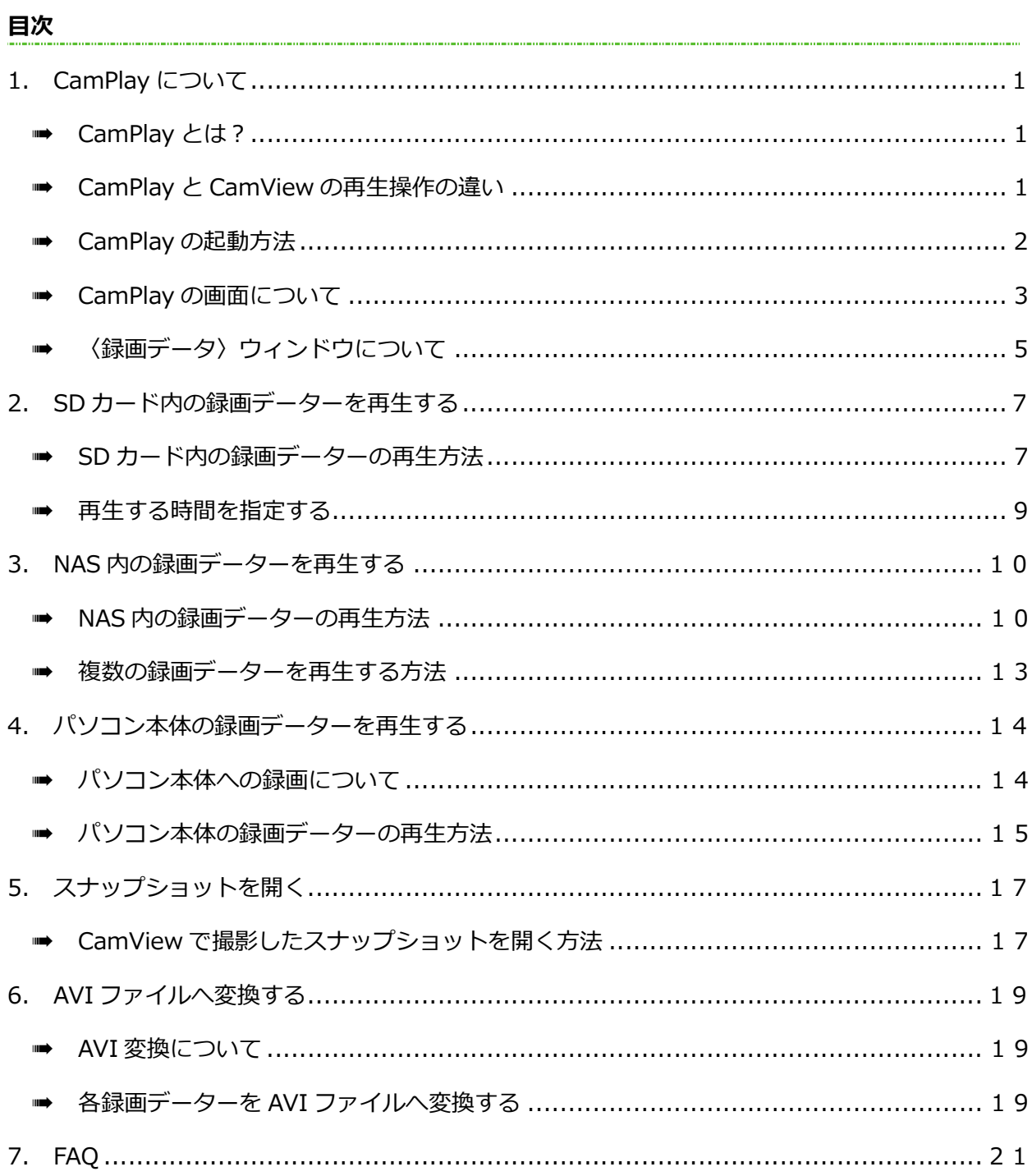

## 1. CamPlay について

## **CamPlay とは?**

CamPlay とは、録画した映像を再生するソフトです。

## ●再生できるもの

- ·SDカードへ録画したデーター (→p.7)
- · NAS (ネットワーク HDD)へ録画したデーター (→p.10)
- ・パソコン本体へ録画したデーター (→p.14)
- ※タイムラプス録画のデーターは CamPlay から再生できません。

## CamPlay と CamView の再生操作の違い

録画した映像を再生するには、CamPlay の他に、CamView もご利用いただけます。 以下が Camplay と CamView の違いです。用途やニーズに合わせて、ご活用ください。

◆CamView では、録画や画質の設定等、カメラに関する設定を管理できます。 詳細は、CamView 取扱説明書をご覧ください。

## 【Camplay と CamView の違い】

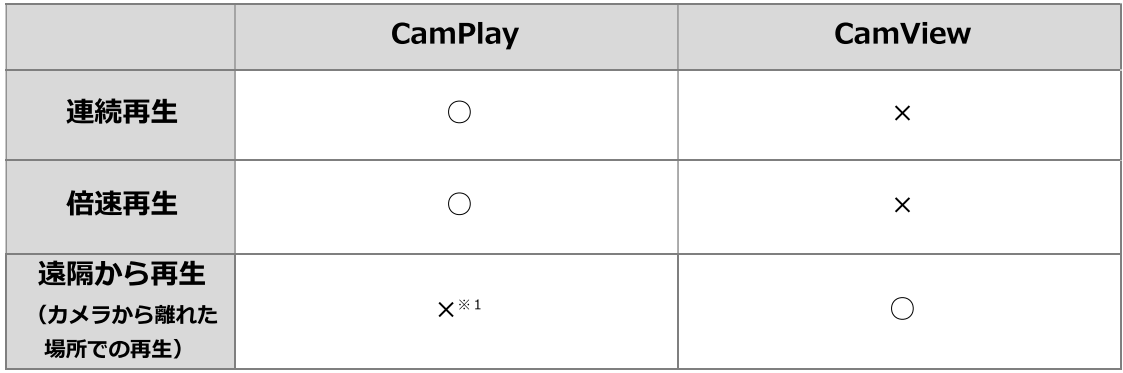

※1 CamPlay で録画映像を再生するには、以下の環境が必要です。

·SDカードに録画した映像を再生する場合…SDカードをカメラから抜き、パソコンにセットしてください。 ·NAS に録画した映像を再生する場合…パソコンを NAS と同じルーターに接続してください。

## **■ CamPlay の起動方法**

CamPlay を起動する方法は2つあります。

## **●デスクトップの CamPlay アイコンをダブルクリックする**

- 1) Viewla シリーズ付属の CD から CamView と CamPlay をインストールすると、デスクトップ に CamView と CamPlay のアイコンが自動で作成されます。 ※インストールは、当社ホームページ (http://www.solidcamera.net/download.html) からも可能です。
- 2) CamPlay のアイコンをダブルクリックします。

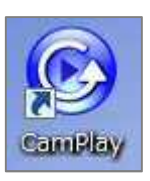

3) CamPlay が起動します。

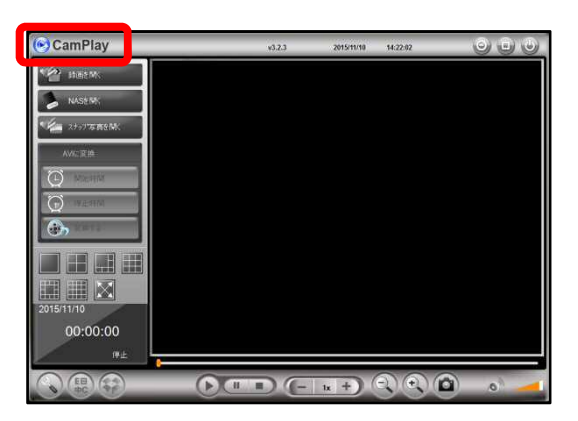

## ● CamView 画面の「CamPlay」アイコンをクリックする

1)CamView を起動し、画面左下にある

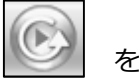

をクリックします。

※Viewla シリーズ付属の CD または当社ホームページ (http://www.solidcamera.net/download.html)から 無料で CamView をインストールできます。

2) CamPlay が起動します。

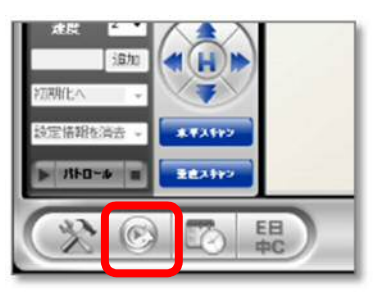

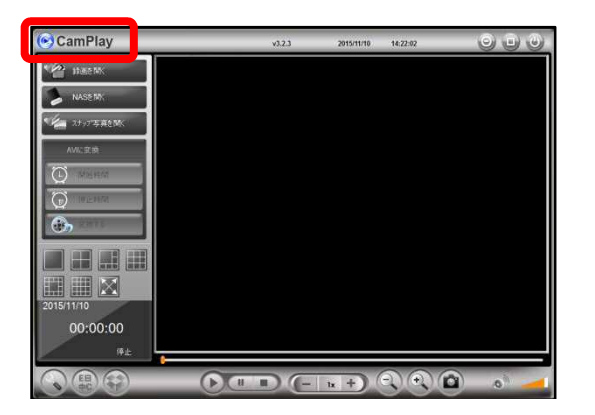

 $\blacksquare$ 

## CamPlay について

## CamPlay の画面について

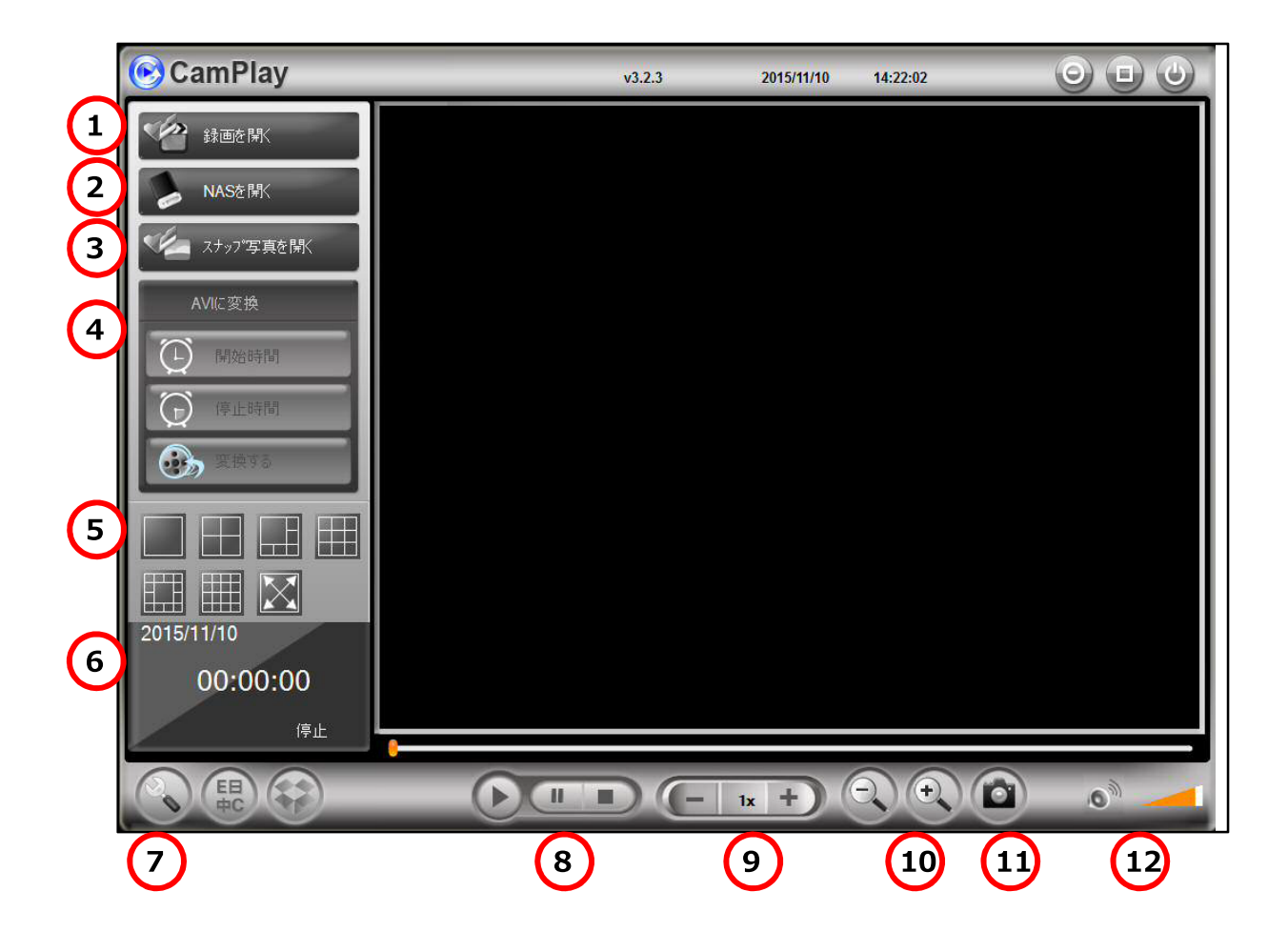

- ① SD カードの録画データー(→p.7)、パソコン本体への録画データーを再生できます。(→p.14)
- ② NAS の録画データーを再生できます。(→p.10)
- ③ スナップ写真を見ることができます。(→p.17)
- ④ AVI ファイルに変換することができます。(→p.19) ※AVI ファイルに変換すると、他の視聴ソフト(Windows Media Player など)で見ることができます。
- ⑤ 画面を分割するときに使います。

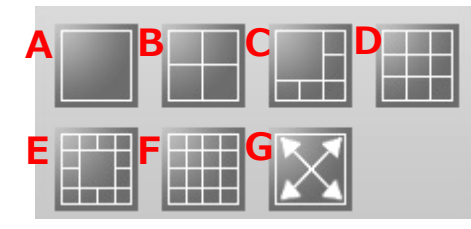

A…1 画面で、映像を表示します。 B~F…画面を分割し、同時に複数のカメラの映像を視聴 できます。(最大 16 画面) G…全画面で映像を表示します。

⑥再生中のデーターの日付・時間が表示されます。

⑦ 録画した映像を保存するフォルダーやスナップ写真を保存するフォルダーを設定できます。

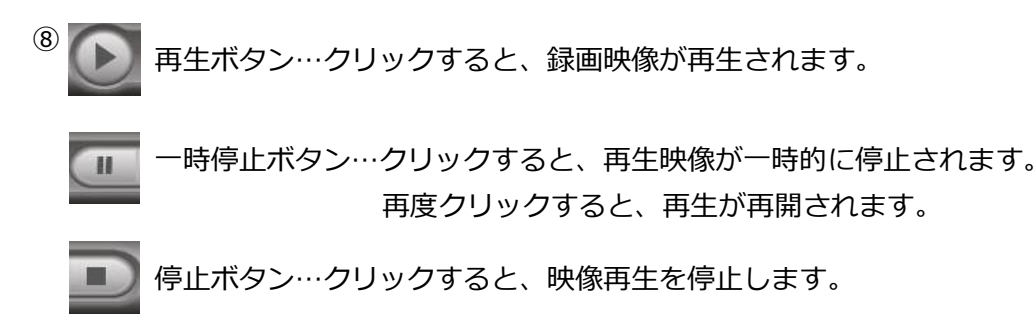

⑨再生速度の調節ができます。

- [-] →再生速度が遅くなります。
- [+] →再生速度が速くなります(最大 64 倍速)。

⑩画像の大きさの調節ができます。

[-] →画像の縮小します。

[+] →画像を拡大します(最大4倍デジタルズーム)。

⑪再生データーのスナップ写真を撮影します。

※撮影したスナップ写真は、⑦で設定したフォルダーに保存されます。

ミュートボタンです。

⑫音量の調節ができます。

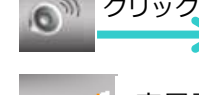

クリックすると左図のようになり、カメラ側の音声が聞こえなくなります。

音量調節ができます。

#### 〈録画データ〉ウィンドウについて  $\blacksquare$

〈録画データ〉ウィンドウとは、[録画を開く]または [NAS を開く] をクリックすると表示され、 再生するファイルやカメラを選択する画面です。

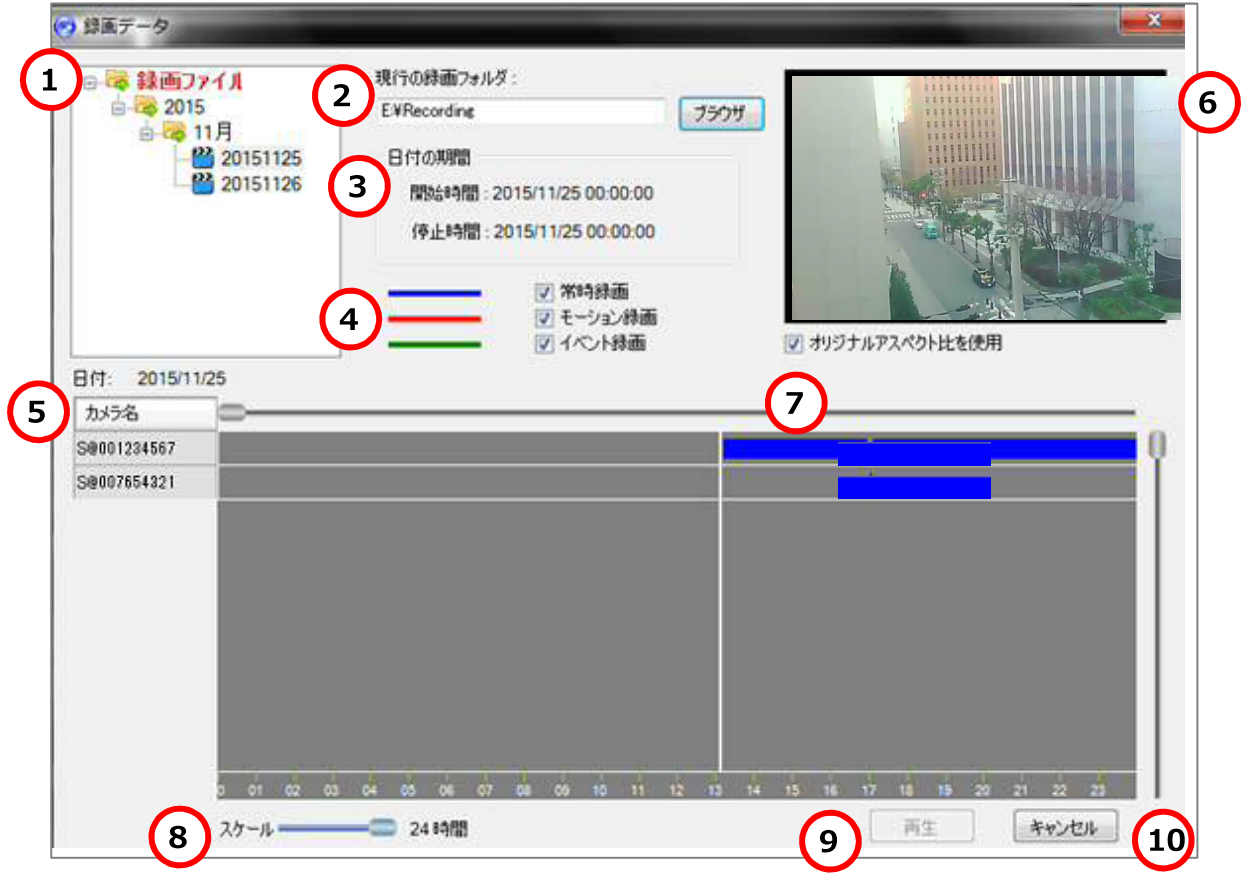

①録画データーのある日付が表示されます。

②①に表示されているデーターファイルの保存場所が表示されます。

③選択した部分の再生開始時間と停止時間が表示されます。

④選択したモードで録画された映像を絞り込みます。

⑤①で選択した日に録画されたカメラのカメラ名またはカメラ ID が表示されます。 ※カメラを選択すると文字が赤色に変わります。 ※カメラが複数ある場合は、複数選択ができます。

⑥⑤で選択したカメラに録画されている映像がプレビューとして表示されます。 ※オリジナルアスペクト比とは、画面の幅と高さの数値比率です。チェックを外すと、全スペースに映像が表示 されます。映像は、縦伸び/横伸びになります。 ※本画面はプレビューです。再生画面に表示させる場合は、⑨再生ボタンをクリックしてください。

⑦映像が録画されている時間に、青色(または赤色、緑色)の録画バーが表示されます。白の縦線 をクリックで調節し、再生する映像の時間帯をドラッグで指定することができます。指定した時 間帯はオレンジ色の背景色で表示され、再生ボタンを押すと、その時間帯の録画映像が再生され ます。

⑧⑦で表示された録画バーの目盛りを変更することができます。

スケール幅は、1 分、15 分、1 時間、6 時間、12 時間、24 時間の 6 種類です。

⑨クリックすると、⑤で選択した録画映像を再生します。

⑩クリックすると、〈録画データ〉ウィンドウが閉じます。

SD カード内の録画データーを再生する

- 2. SD カード内の録画データーを再生する
- SD カード内の録画データーの再生方法 mes.

準備: CamPlay を起動します。 カメラに挿入されていた micro SD カードをパソコンに挿し込みます。

1) 画面左上の [録画を開く] をクリックします。

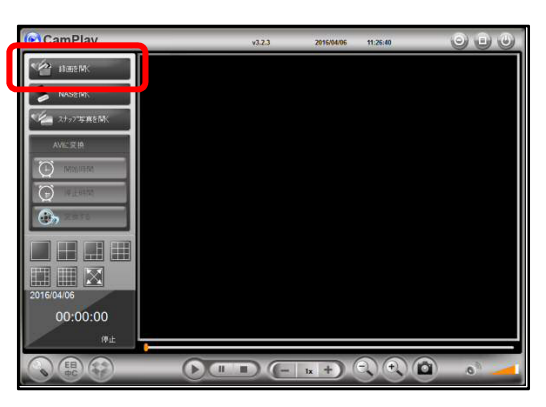

2) 〈録画データ〉ウィンドウが開きます。

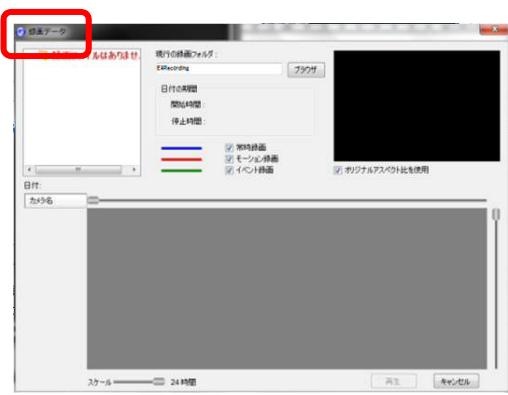

3) 画面中央上部の [ブラウザ] をクリックします。

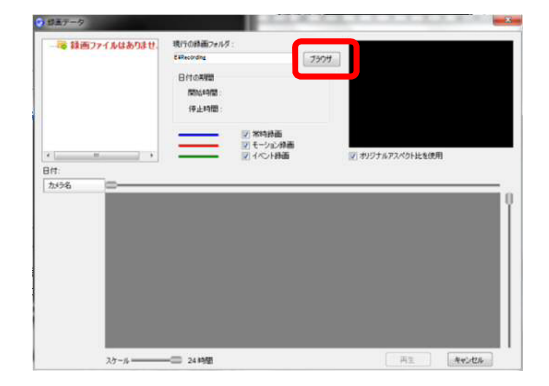

#### **SD カード内の録画データーを再生する**

- 4)フォルダーの参照ウィンドウが開いたら、以下の 手順にそって、SD カードフォルダーを指定して ください。
	- 例)「コンピューター] ▷[SDHC] ▷[Recording]
- 5)〈スキャン中〉の表示が出た後、画面左上に録画 データーのある日付が表示されます。
- 6) 再生したい年月日をクリックすると、画面左中央 部分にデーターのあるカメラ ID が表示されます。 ※ここに表示されるカメラ名の変更や編集はできません。

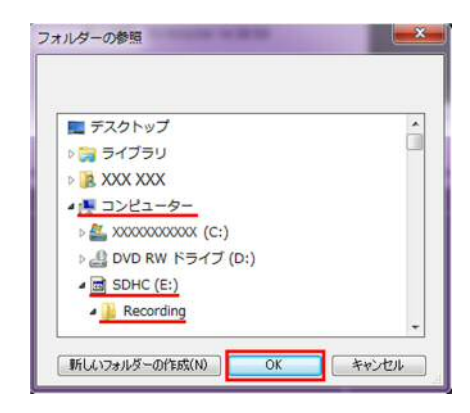

スキャン中…(0%)

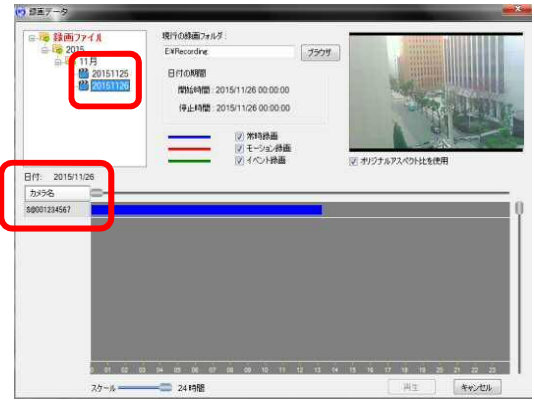

7) 再生したいカメラ名をクリックすると、カメラ名 が赤色に変わり、録画バーの背景がオレンジ色に 変わります。 ※画面右上にプレビューが表示されます。

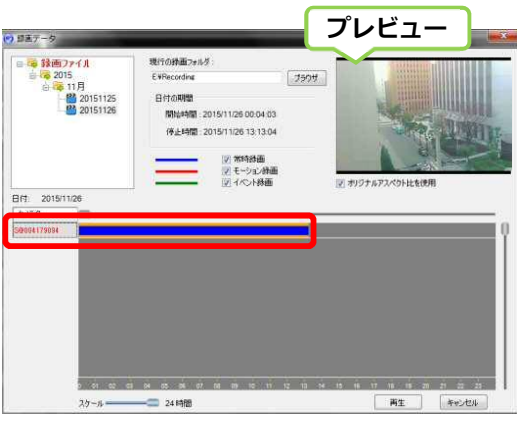

8)画面左下の[再生]をクリックすると、再生が始 まります。

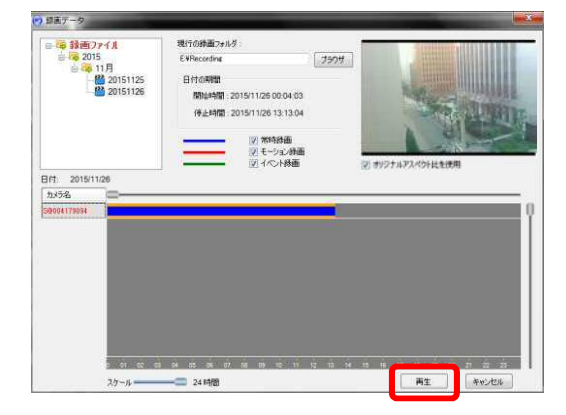

#### 再生する時間を指定する  $\blacksquare$

1) 再生を開始したい時間の上にカーソルを当て、再 生を終了したい時間の上までドラッグします。

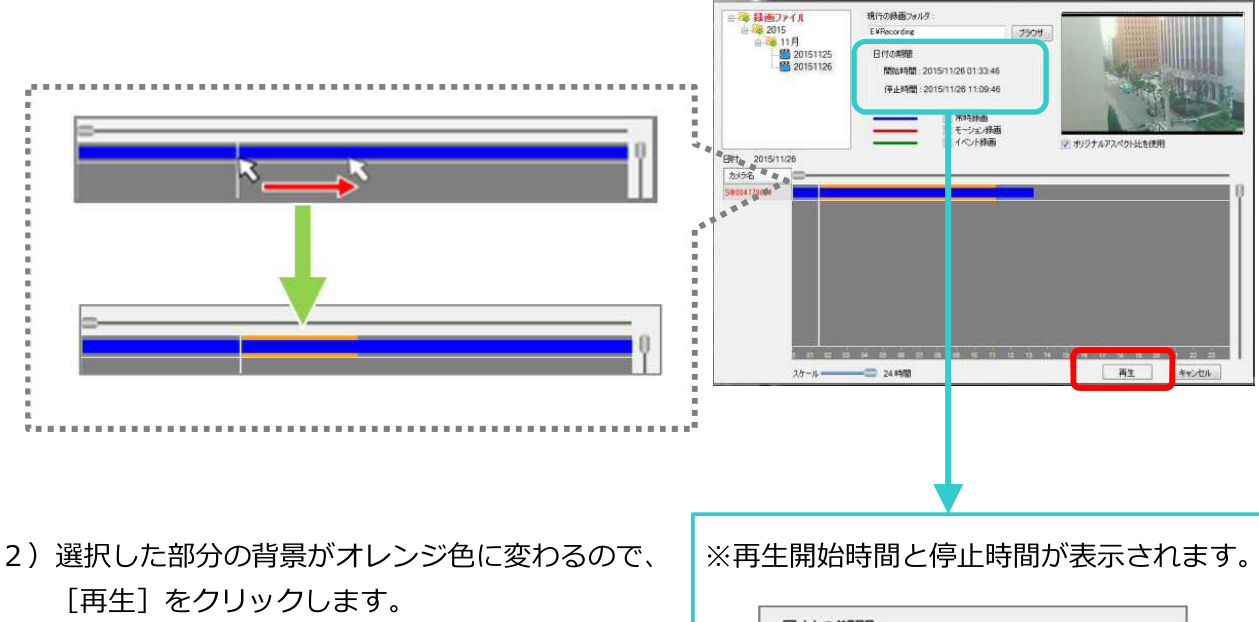

◎ 日末データ

日付の期間 開始時間: 2015/12/14 07:01:57 停止時間: 2015/12/14 12:03:21 **NAS 内の録画データーを再生する** 

## **3. NAS 内の録画データーを再生する**

## ➠ **NAS 内の録画データーの再生方法**

準備:カメラ、NAS、パソコンを同じルーターに接続してください。 NAS の電源が入っていること、カメラに NAS 設定がされていることを確認してください。

1) 画面左上の [NAS を開く] をクリックします。

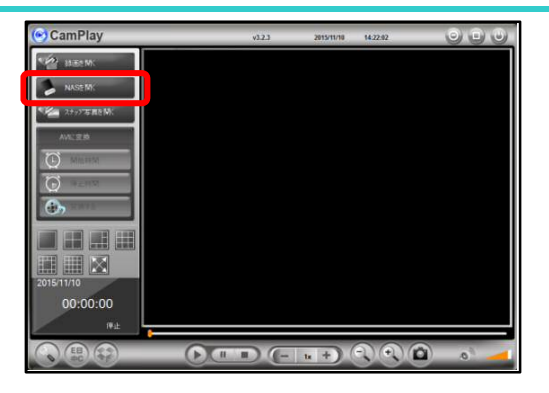

2)〈録画データ〉ウィンドウが開きます。

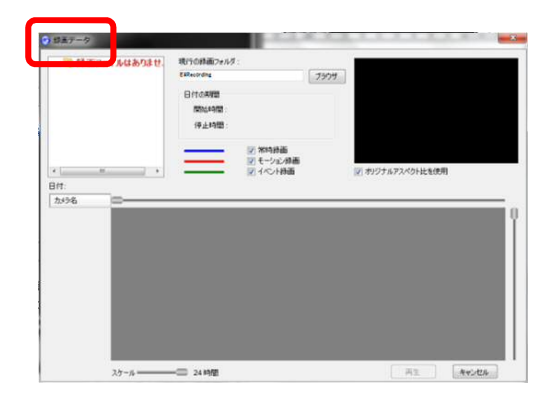

3) 画面中央上部の [ブラウザ] をクリックします。

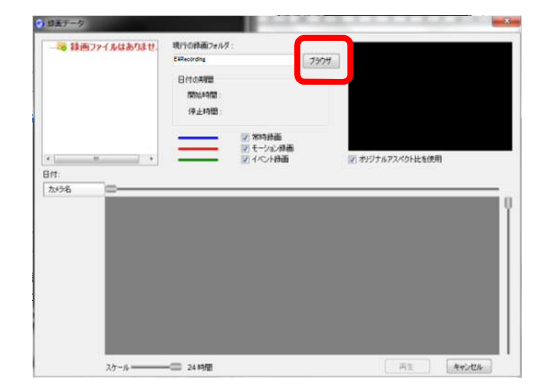

## NAS 内の録画データーを再生する

4) 〈NAS にログイン〉 のウィンドウが表示されたら、 [近くをスキャンする] をクリックします。

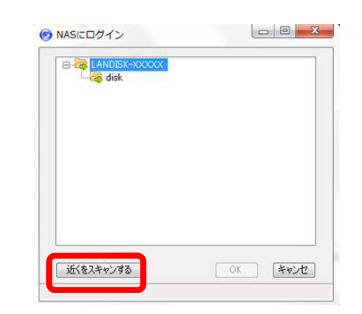

5) 〈スキャン中〉の表示が出ます。

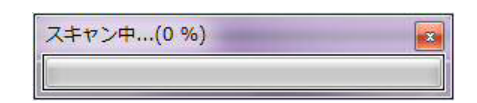

6) 〈NAS にログイン〉ウィンドウに、Microsoft Windows Network フォルダーが表示されたら、 以下の手順にそって進んでください。

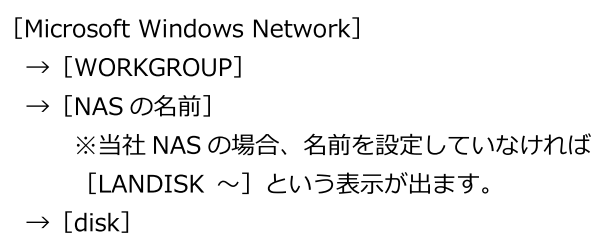

- $\rightarrow$  [IPCamRecordFiles]
- → [Recording] をクリック
- → [OK] をクリック
- 7) 〈録画データ〉 ウィンドウが開き、画面左上に録画 データーのある日付が表示されます。再生したい 年月日をクリックすると、画面左中央部分に、デ ーターのあるカメラ ID が表示されます。

※ここに表示されるカメラ名の変更や編集はできません。

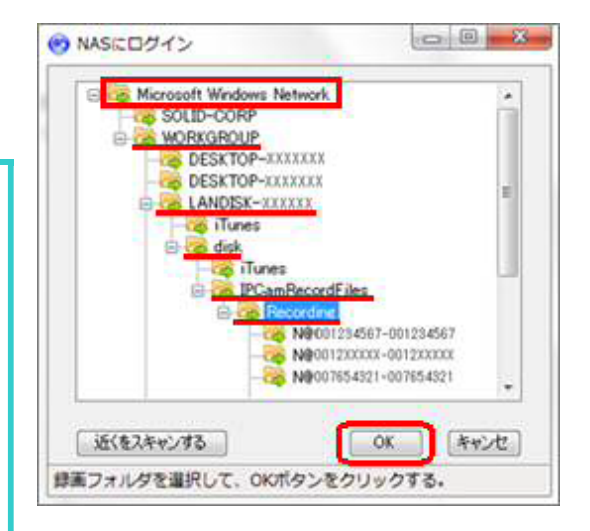

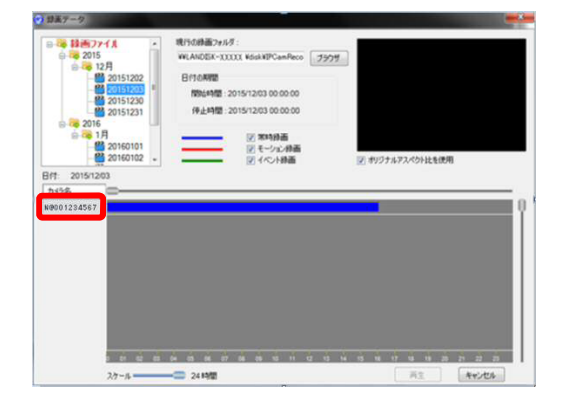

## **NAS 内の録画データーを再生する**

8)再生したいカメラ名をクリックすると、カメラ名 が赤色に変わり、録画バーの背景がオレンジ色に 変わります。

※画面右上にプレビューが表示されます。

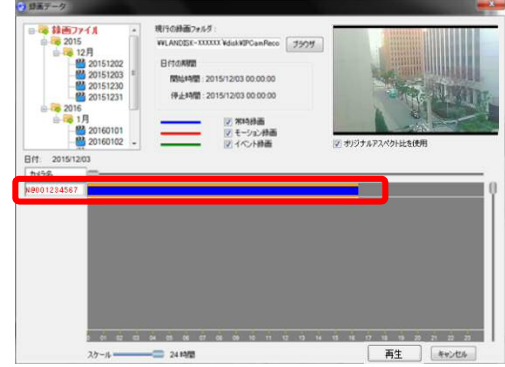

9) 画面左下の [再生] をクリックすると、再生が始 まります。

※再生する時間帯を指定したい場合→p.9

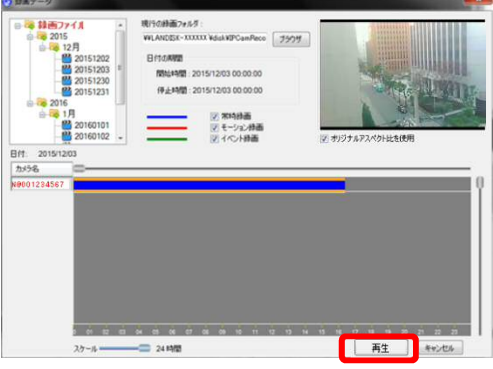

## 複数の録画データーを再生する方法

- ※注意:同時再生できるデーターは「同日」「同時間帯」に録画されたデーターに限られます。 録画されてない時間は〈ビデオなし〉と表示されます。
- 1) (録画データ) ウィンドウ画面左上にある録画 ファイルから、再生したい日付のファイルを選択 します。
	- ※〈録画データ〉ウィンドウ画面の開き方は、以下を参照 してください。 SD カードの場合→p.7 NAS の場合→p.10
- 2) 同日に複数台のカメラの録画データーがある 場合、すべてのカメラ名が表示されます。

3) 再生したいカメラ名をクリックするとカメラ名が 赤色に変わり、録画バーの背景がオレンジ色に変 わります。

4) 画面左下の [再生] をクリックすると、再生が始 まります。

※再生する時間帯を指定したい場合→p.9

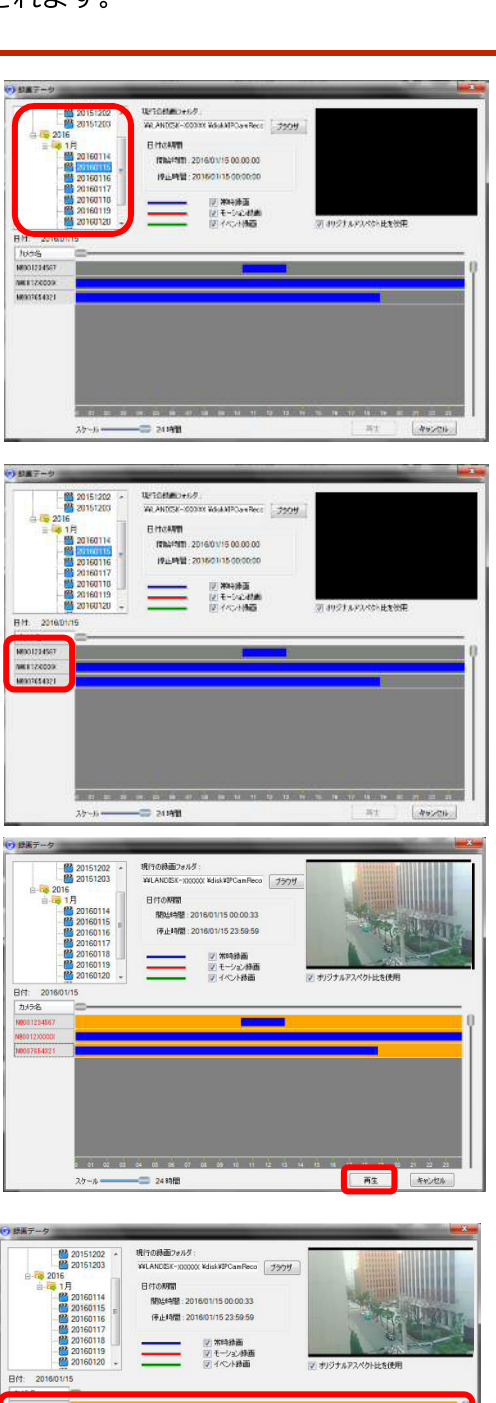

**As Avut** 

#### **パソコン本体の録画データーを再生する**

- **4. パソコン本体の録画データーを再生する**
- **パソコン本体への録画について** 
	- パソコンでライブ映像(リアルタイムでカメラに映っている映像)を視聴しながら、パソコン本 体に録画することができます。

録画可能時間はパソコン本体のメモリ容量によって異なります。

※パソコン本体への録画は、推奨しておりません。

- 通信環境の影響等で視聴映像が切断された場合、録画も停止します。その際、録画再開は手動 で行う必要があります。
- パソコン本体のメモリを圧迫することにより、ライブ映像視聴、パソコンでの他の操作等に影 響が出る可能性があります。
- CamView を閉じたり、パソコン本体の電源を切ることにより、録画も停止します。

#### パソコン本体の録画データーを再生する

#### パソコン本体の録画データーの再生方法  $\blacksquare$

準備: CamView 画面左下の設定画面内にて、データー保存先として指定されている ディレクトリーをご確認ください。 パソコン本体に録画したデーターはこの場所に保存されます。

1) CamPlay を起動し、画面左上の [録画を開く] を クリックします。

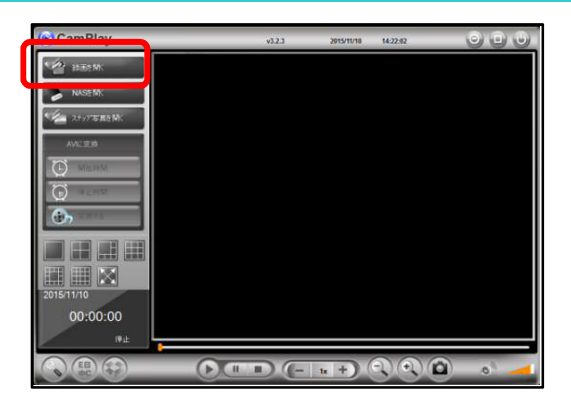

2) 〈録画データ〉ウィンドウが開きます。

※録画フォルダーを変更している場合は [ブラウザ] をク リックして、保存先のディレクトリーをご指定ください。

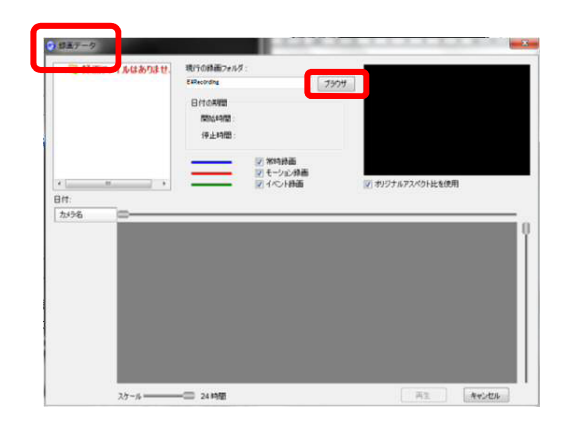

3) 画面左上に録画データーのある日付が表示されま す。

※日付が表示されていない場合、 保存先のディレクトリーが変更されている場合がありま す。(確認方法→p.7)

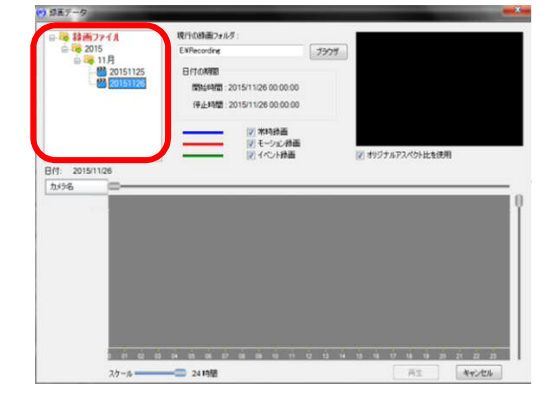

## **パソコン本体の録画データーを再生する**

4) 再生したい年月日をクリックすると、画面左中央 部分にデーターのあるカメラ ID もしくはカメラ名 が表示されます。

※同日に複数台のカメラの録画データーがある場合、すべ てのカメラ名が表示されます。

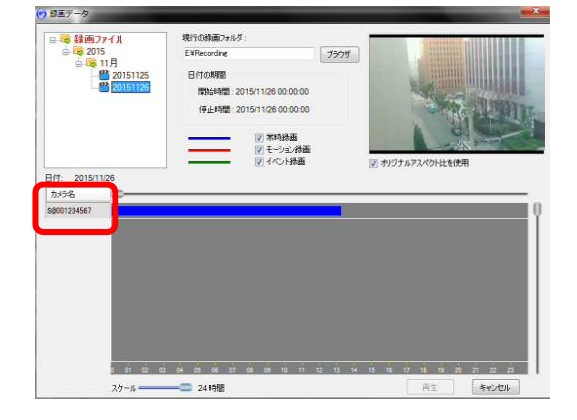

5) 再生したいカメラ名をクリックすると、カメラ名 が赤色に変わり、録画バーの背景がオレンジ色に 変わります。

※画面右上にプレビューが表示されます。

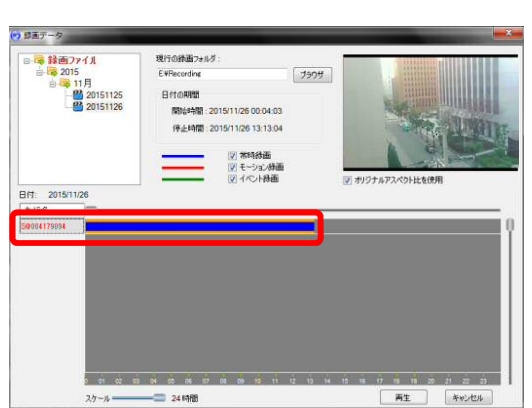

6)画面左下の[再生]をクリックすると、再生が始 まります。

※再生する時間帯を指定したい場合→p.9

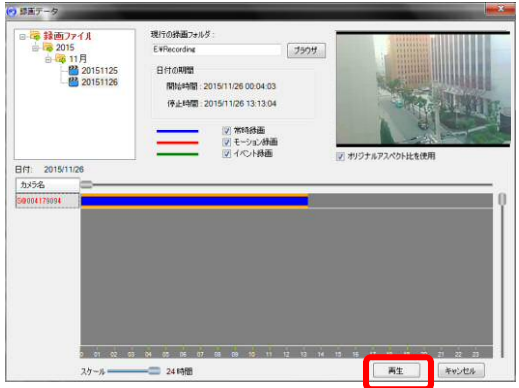

スナップショットを開く

- 5. スナップショットを開く
- CamView で撮影したスナップショットを開く方法
- ◆ スナップショットとは ライブ映像や録画再生中の映像のワンシーンを静止画として保存できる機能です。
	- ライブ映像のスナップショットの撮り方 再生中にウィンドウ右上部の ● をクリックします。スナップショットが自動保存されます。
	- 録画再生中の映像のスナップショットの撮り方 録画再生中にウィンドウ右下部の (2) をクリックします。スナップショットが自動保存され ます。
- 1) 画面左上の [スナップ写真を開く] をクリックしま す。

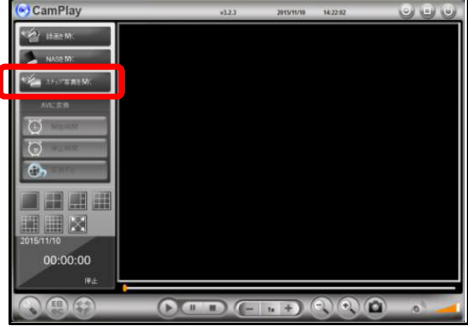

2) 〈スナップ写真データ〉 ウィンドウが表示されます。

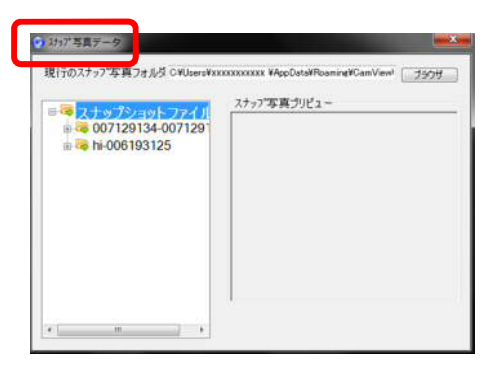

3) 見たいスナップショットを撮影した [カメラ名-カメ ラ ID] をダブルクリック、または左横の [+] をク リックします。

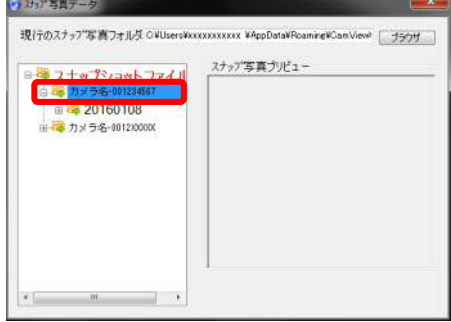

**スナップショットを開く** 

4) 表示したい日付の左横の [+] をクリックします。

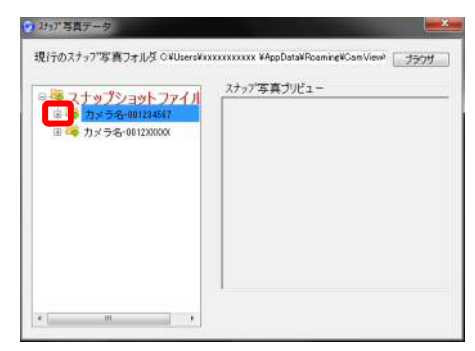

現行のスナップ写真フォルダ OWUsersWXXXXXXXX WAppDataWRoamineWComView! [ フラウザ ] スナップ写真グリビュー

● 社げ写真データ

3 20160108<br>- 3 151309<br>- 3 151310

151310<br>
151311<br>
151313<br>
151313<br>
151315<br>
151316<br>
151318<br>
151319<br>
151320

5) 表示したい時分秒のファイルをクリックします。 画面右側〈スナップ写真プリビュー〉に表示されま す。

6)ファイル名をダブルクリックすると拡大表示されま す。

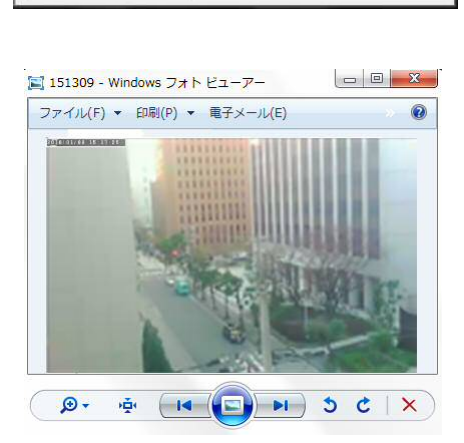

#### AVI ファイルへ変換する

## 6. AVI ファイルへ変換する

#### AVI 変換について

AVI ファイルに変換できるデーターは、CamPlay の [録画を開く] もしくは [NAS を開く] の ボタンから再生できるファイルのみです。 録画データーを AVI ファイルに変換すると、Windows Media Player などで再生することが

できます。DVD に保存する場合などにも便利です。

## 各録画データーを AVI ファイルへ変換する

- 1) AVI ファイルに変換したい録画データーを再生しま す。
	- ◆ 再生方法は以下をご参照ください。

SD カードの場合 → p.7~ NAS の場合 → p.10~ パソコン本体の場合 → p.14~

- 2)変換を開始したい時間になったら、[開始時間]を クリックします。
	- ※変換終了期間まで録画を再生する必要があります。画面 中央下部の [+] ボタンをクリックし、倍速再生するこ ともできます。

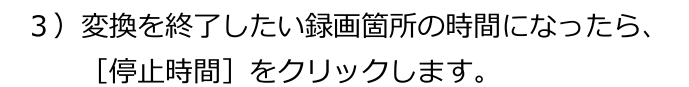

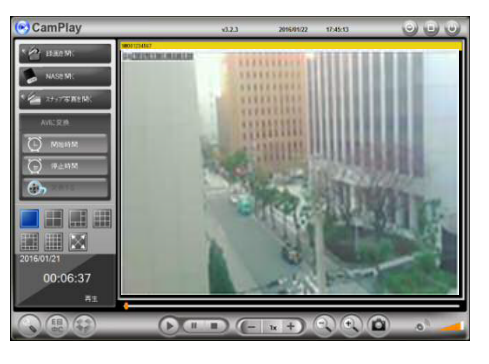

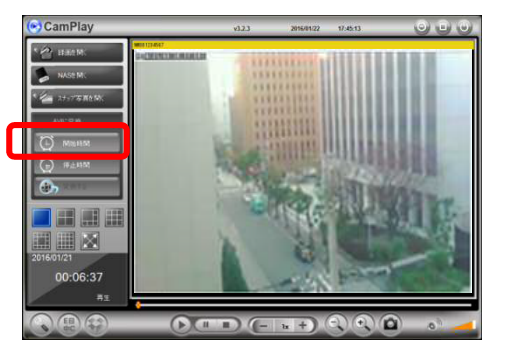

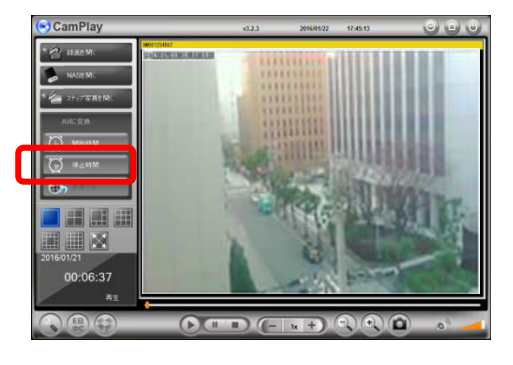

<sup>※</sup>AVI (Audio Video Interleave): CamView がインストールされていない、Windows パソコンで動画再生 ができます。

4)[変換する]をクリックします。

5)〈AVI に変換〉ウィンドウが開きます。変換した AVI ファイルは、[―に保存(する)]の右横に表示され ている場所に保存されます。

※保存場所を変更したい場合は、[ブラウザ]をクリックし、 保存場所を選択してください。 ※ファイル名を変更することもできます。

6)「変換する]をクリックします。 変換完了までしばらくお待ちください。

7)画面左下に〈実行された〉と表示されたら、変換完 了です。

8)「開く AVI] をクリックすると、5)で選択した保 存場所のフォルダーが開きます。

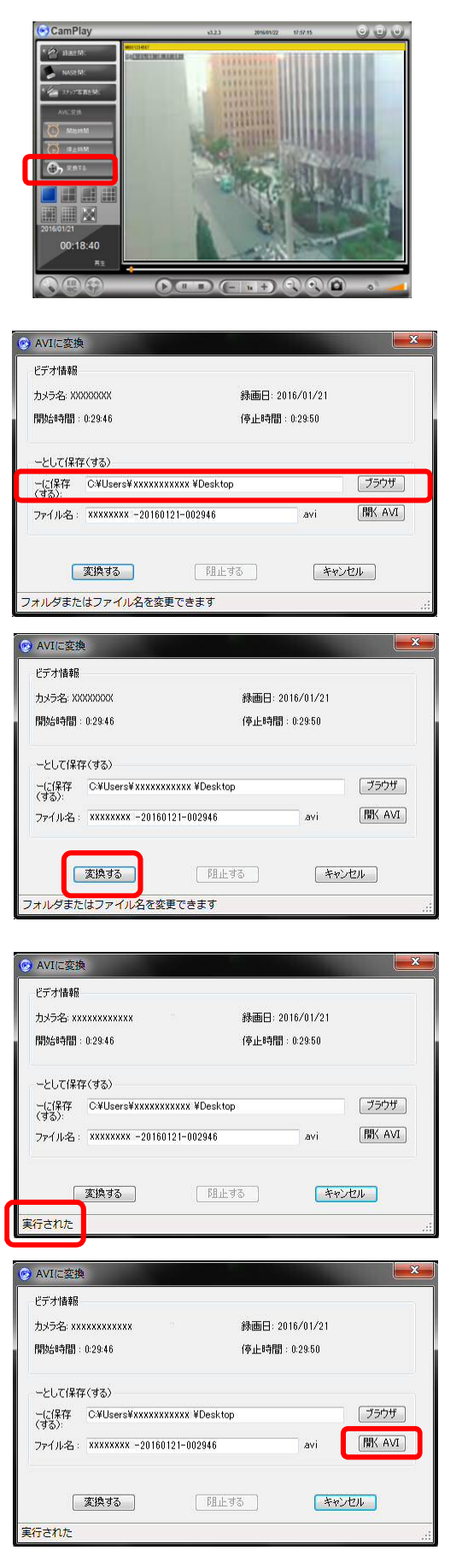

## 7. FAQ

## 1. CamPlay から NAS の録画フォルダーを指定する際、NAS が検出されないのですが?

- A: 要因としては以下の事が考えられます。
	- 1) パソコンの OS が Vista の場合、NAS が認識されません。
	- 2) パソコンと NAS が同じルーターに接続されていない場合、表示されません。
	- 3) パソコンと NAS が同じルーターに接続されていても、ワークグループが異なる場合は表示 されません。パソコンと NAS のワークグループを同一にしてください。

## 2. NAS のフォルダーを開こうとすると〈ユーザー名〉と〈パスワード〉を求められるのですが?

- A:パソコンから NAS にアクセスできない際に求められることがあります。
	- 1) NAS とパソコンが同じルーターに接続されていることを確認してください。
	- 2) NAS が正常に起動していることを確認してください。
	- 3)表示されている NAS と設置されている NAS が同一のものであることを確認してください。

## 3. タイムラプス録画が CamPlay から再生できません。

A: タイムラプス録画は CamPlay からは再生できません。CamView のカメラリスト、もしくは Viewla から再生ができます。

## \* MEMO \*

![](_page_24_Picture_4.jpeg)

※本資料に記載された内容は、予告なく変更する場合がございますので、予めご了承下さい。

## **Windows パソコン用 Viewla 録画データー再生アプリケーション CamPlay 取扱説明書**

2017 年 2 月 6 日 第2版発行

## ☆ お問い合わせについて

Viewlaシリーズのご購入後の製品またはアプリケーションに関するご質問、故障時の修理につきましては、 お買い上げいただきました販売にてご確認ください。

※非正規出荷品(Viewla シリーズ以外)の場合はお答えいたしかねますので、予めご了承ください。 ※お問い合わせいただく前に、以下のことをご確認ください。

- カメラモデル カメラ ID
- カメラの接続状況や配線状況
- 具体的な症状、動作状況